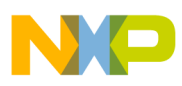

### **Freescale Semiconductor**

User Guide Addendum

**TSSEGTUGAD** Rev. 1, 03/2010

# Electrode Graphing Tool IIC Driver Errata

by: Microcontroller Division

This errata document describes corrections to the **Table of Contents** *Electrode Graphing Tool IIC Driver*. For convenience, the addenda items are grouped by revision. Please check our website at http://www.freescale.com/touchsensing for the latest updates.

The current version available of the *Touch Sensing Library* is Revision 1.1.

The current version available of the *Electrode Graphing Tool* is Revision 0.9

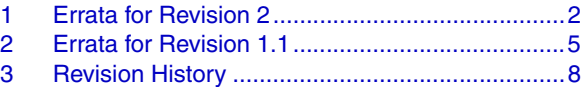

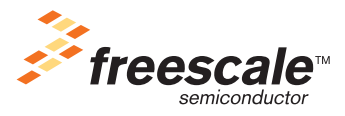

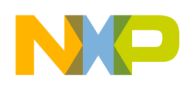

**Errata for Revision 0.9**

## **1 Errata for Revision 0.9**

**Table 1. Electrode Graphing Tool Rev 2.0 Errata** 

| Location                | <b>Description</b>                                                                                                    |
|-------------------------|----------------------------------------------------------------------------------------------------|
| TSS library version 1.1 | New IIC drivers were included in the examples to correctly write to the sensitivity values for<br>electrodes E16-E63. |
| Electrode Graphing Tool | New IIC Communications protocol to enable modifications to electrodes E16-E63.                                        |
| <b>JM Comm Firmware</b> | Modofied IIC Communication Protocol between EGT ANd target MCU                                                        |

### **2 Workaround**

To modify the sensitivity of the electrodes 17-64 it is necessary to have installed TSS library version 1.1 or later, Electrode Graphing Tool version 0.9 or later, and the JM60Comm firmware version 1.3 or later programmed on the JM60 Comm MCU. All these files can be found at www.freescale.com. The following points give the specific steps necessary to enable the workaround.

### **2.1 TSS Library update**

The TSS library files are distributed in the form of binary library and source code for compile time configuration and optimization. To install the TSS on your host PC:

- 1. Download the latest version of the TSS setup file form Freescale website.
- 2. Run the self-extracting setup executable and follow the on-screen instructions.
- 3. When the system prompts for the destination folder, accept the default value or provide another path.
- 4. The application project using the TSS library makes only a reference to the TSS files. You can copy the library files into the application project directory or leave them in the installation folder. Leaving the library files in the installation folder enables you in the future to upgrade your project to the newer TSS library versions.

### **2.2 Replacing I2CDrv.c and I2CDrv.h Files in a Project**

If you already have a project that is using the I2CDrv.c and I2CDrv.h files, you will have to replace the files with those in the TSS Library. These files can be found on your computer once the TSS Library 1.1 or later is installed within the TSS Library folder:

C:\Program Files\Freescale\Freescale TSS 1.1\examples\TSSEVB\_DEMO\Sources\EGT\

### **2.3 Electrode Graphing Tool Installation**

The Electrode Graphing Tool (EGT) version 0.9 must also be installed. To install the EGT, perform the following steps:

- 1. Get the latest version of the EGT on the Freescale web site at www.freescale.com.
- 2. Unzip the EGTInstaller.zip file to a local folder on your computer.

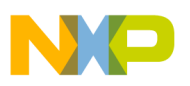

- 3. Launch the Electrode Graphing Tool installer EGTInstaller.msi. The **Wizard Installer** window appears. Click **Next** to begin the installation process.
- 4. The **Select Installation Folder** window then appears as shown in Figure3-2. Choose a destination folder or leave the default destination path. Select if the application will be available for all users on the computer or only for the current user (administrator privileges are needed to make an installation for all users). The **Disk Cost** button shows the free space on your local drive and gives information about how much disk space the application will require. Click **Next** to continue.
- 5. The **Confirm Installation** window appears. Click **Next** to start copying the files onto your computer. A window indicating the installation progress will then appear. After installation, a window indicating that the installation is completed appears. Click the **Close** button.

### **2.4 JM60 Comm Firmware Update**

Lastly, it is necessary to update the JM60 Comm MCU that can be found on the TSSEVB. To do this, it is necessary to:

- 1. Download the latest version of the JM60 Comm Firmware from the Freescale website.
- 2. Open the .mcp Project using CodeWarrior.
- 3. Set the MC9S08JM60 Comm MCU as a programming target on the TSSEVB. To do this, place the jumpers of the J6 to the 1–3 and 2–4 position, as pictured here:

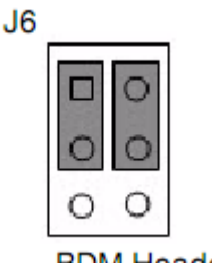

**BDM Header** 

- 4. Power on the TSSEVB through a USB cable through the OSBBDM (J8) connector.
- 5. Set power selection of the TSSEVB to use OSBDM source

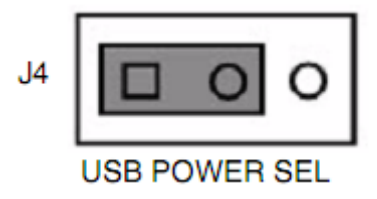

6. After the TSSEVB is powered up, the user can reprogram the JM60 Comm MCU with the new firmware using CodeWarrior and the True Time Simulator and Debugger.

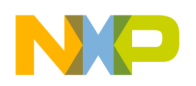

**Revision History**

### **3 Revision History**

#### **Table 2. Revision History Table**

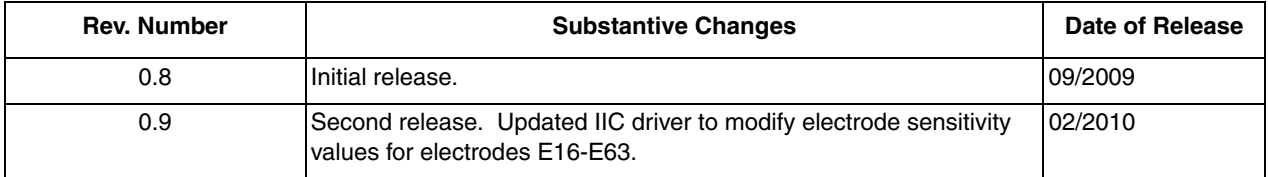

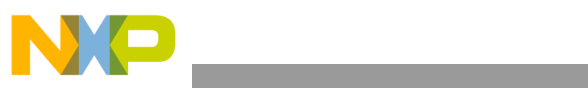

**Revision History**

#### **How to Reach Us:**

**Home Page:** www.freescale.com

**E-mail:** support@freescale.com

#### **USA/Europe or Locations Not Listed:**

Freescale Semiconductor Technical Information Center, CH370 1300 N. Alma School Road Chandler, Arizona 85224 +1-800-521-6274 or +1-480-768-2130 support@freescale.com

#### **Europe, Middle East, and Africa:**

Freescale Halbleiter Deutschland GmbH Technical Information Center Schatzbogen 7 81829 Muenchen, Germany +44 1296 380 456 (English) +46 8 52200080 (English) +49 89 92103 559 (German) +33 1 69 35 48 48 (French) support@freescale.com

#### **Japan:**

Freescale Semiconductor Japan Ltd. **Headquarters** ARCO Tower 15F 1-8-1, Shimo-Meguro, Meguro-ku, Tokyo 153-0064, Japan 0120 191014 or +81 3 5437 9125 support.japan@freescale.com

#### **Asia/Pacific:**

Freescale Semiconductor Hong Kong Ltd. Technical Information Center 2 Dai King Street Tai Po Industrial Estate Tai Po, N.T., Hong Kong +800 2666 8080 support.asia@freescale.com

#### **For Literature Requests Only:**

Freescale Semiconductor Literature Distribution Center P.O. Box 5405 Denver, Colorado 80217 1-800-441-2447 or 303-675-2140 Fax: 303-675-2150 LDCForFreescaleSemiconductor@hibbertgroup.com

Information in this document is provided solely to enable system and software implementers to use Freescale Semiconductor products. There are no express or implied copyright licenses granted hereunder to design or fabricate any integrated circuits or integrated circuits based on the information in this document.

Freescale Semiconductor reserves the right to make changes without further notice to any products herein. Freescale Semiconductor makes no warranty, representation or guarantee regarding the suitability of its products for any particular purpose, nor does Freescale Semiconductor assume any liability arising out of the application or use of any product or circuit, and specifically disclaims any and all liability, including without limitation consequential or incidental damages. "Typical" parameters that may be provided in Freescale Semiconductor data sheets and/or specifications can and do vary in different applications and actual performance may vary over time. All operating parameters, including "Typicals", must be validated for each customer application by customer's technical experts. Freescale Semiconductor does not convey any license under its patent rights nor the rights of others. Freescale Semiconductor products are not designed, intended, or authorized for use as components in systems intended for surgical implant into the body, or other applications intended to support or sustain life, or for any other application in which the failure of the Freescale Semiconductor product could create a situation where personal injury or death may occur. Should Buyer purchase or use Freescale Semiconductor products for any such unintended or unauthorized application, Buyer shall indemnify and hold Freescale Semiconductor and its officers, employees, subsidiaries, affiliates, and distributors harmless against all claims, costs, damages, and expenses, and reasonable attorney fees arising out of, directly or indirectly, any claim of personal injury or death associated with such unintended or unauthorized use, even if such claim alleges that Freescale Semiconductor was negligent regarding the design or manufacture of the part.

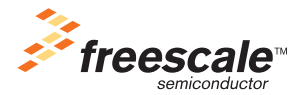

Freescale™ and the Freescale logo are trademarks of Freescale Semiconductor, Inc. All other product or service names are the property of their respective owners.© Freescale Semiconductor, Inc. 2007. All rights reserved.

**TSSEGTUGAD** Rev. 1 03/2010